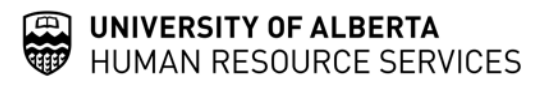

# **FVCA IMMIGRATION MANAGEMENT SYSTEM - USER GUIDE AND TIPS**

The Immigration Management System enables you to draft submissions, edit, save, and submit FVCA's to Immigration Services.

- 1. Open FVCA link on Immigration Services website: **<https://apps.hrs.ualberta.ca/IMMS/Home/index>**
- 2. Login to the Immigration Management System using your University of Alberta CCID. Currently, only **active** University of Alberta employees can access this system. Implicit in this process is that others, such as PI's or Emeritus Professors, will require an active faculty member to co-sponsor visitors, in order to access the FVCA.
- 3. The opening window shows your name in the top right hand corner. The top left side of screen displays the headings: Dashboard, New Assessment, Report, and Logout.
- **New Assessment** 4. Click **CLICK** on the Dashboard to open up a new FVCA.
- **Save Draft** 5. Complete the mandatory fields and click .

# **\*you must save all data before you submit\***

If you did not complete the required fields, a red message will flash up at the bottom of the page. You will only be able to save and submit entries after the fields are completed.

Dashboard

**Submit to HRS** 

#### **Submit to HRS**

- 6. To submit, click .
- 7. To verify the successful submission to Immigration Services, click

Look under the heading  $\frac{$ Status  $\div$  . If it shows "Draft", the submission was unsuccessful.

To resubmit, click on the assessment and go to the bottom of the page, pressing .

- 8. To transfer (Draft or Incomplete) cases on hand to a coworker, open the Dashboard item and enter your colleagues CCID (email address and name will populate automatically).
- 9. Only submissions you have personally created are visible in the Dashboard.

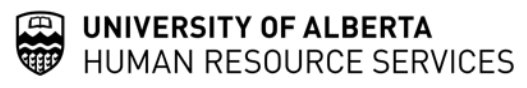

# **Status Definitions**

## **Draft**

You may edit and re-save, but you cannot delete. Immigration Services cannot see the draft.

### **Request for Review**

You have successfully submitted the FVCA; it is in the Immigration Services queue.

## **In Progress**

Immigration Services is assessing the FVCA.

## **Request Ph.D Approval**

Postdoctoral Fellows Office is vetting the potential PDF.

## **Completed**

The FVCA is closed; Immigration Services has emailed the necessary documents, information, and inquiries.

# **Incomplete**

Your submission was been reviewed, but additional information is required. You must add the required data, save, and resubmit.